#### almlu **CISCO**

# Cisco Jabber för Android 11.8 Snabbstartsguide

#### Installera Cisco Jabber för Android

#### Innan du börjar

- x Hämta Cisco Jabber-applikationen från Google Play och installera den.
- x Få din inloggningsmetod och kontoinformation från din systemadministratör.

#### Procedur

- 1. Anslut enheten till nätverket.
- 2. Öppna Cisco Jabber och följ uppmaningarna för att gå igenom skärmarna.

Obs! I Android OS 6.0 och senare ombeds du att tillåta Jabber ringa samtal, få åtkomst till dina kontakter, spela in ljudet och använda enhetens batteri. Godkänn i så fall alla begäranden om tillstånd.

- 3. Om du ombeds ange ditt användarnamn och domän skriver du det i följande format: *användarnamn@exempel.se*, och trycker på Fortsätt.
- 4. Ange ditt lösenord och tryck på Logga in. Eventuellt kan du uppmanas att validera dina servercertifikat. Kontakta din administratör om du är osäker och vill kontrollera om du måste godkänna certifikaten.
- 5. När du har loggat in kan du läsa mer om Jabber i kunskapsbasen på menyn Inställningar.

## Använd Cisco Jabber för Android på din telefon

- 1. Visa eller ändra din tillgänglighetsstatus.
- 2. Komma åt dina funktioner.
- 3. Se eller öppna anpassade flikar.
- 4. Visa eller ändra dina inställningar.
- 5. Visa kontoinformation eller logga ut ur kontot.

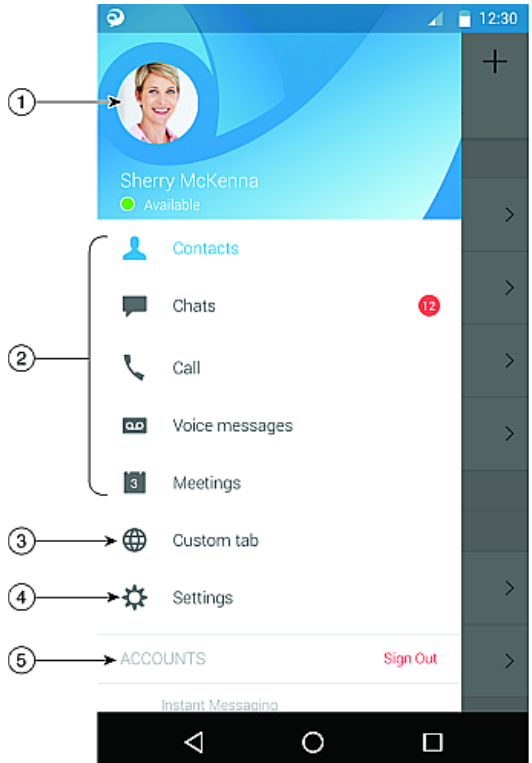

## Använd Cisco Jabber för Android på din surfplatta

- 1. Visa och redigera din tillgänglighetsstatus.
- 2. Komma åt dina funktioner.
- 3. Se eller öppna anpassade flikar.
- 4. Visa eller ändra dina inställningar.
- 5. Söka efter kontakter eller ringa ett samtal.
- 6. Tryck för fler alternativ.

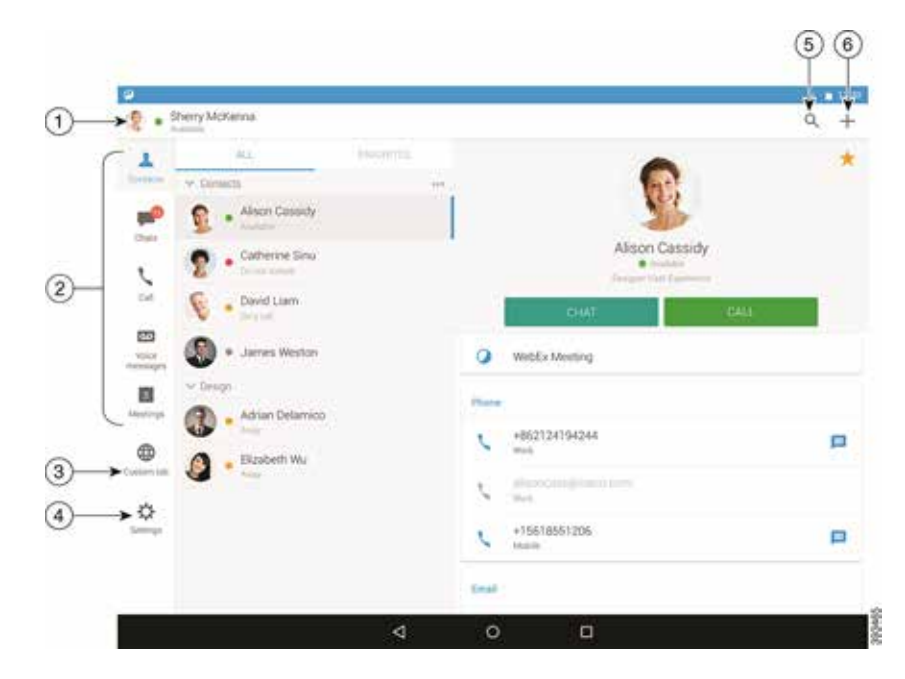

Cisco och Ciscos logotyp är varumärken eller registrerade varumärken som tillhör Cisco och/eller dess dotterbolag i USA och andra länder. En lista över Ciscos varumärken finns på webbplatsen www.cisco.com/go/ trademarks. Tredje parts varumärken som nämns tillhör deras respektive ägare. Användning av ordet partner avser inte att ett partnerskap bildats mellan Cisco och något annat företag. (1110R)

#### ahaha **CISCO**

#### Använd Cisco Jabber på din Android Wear

Cisco Jabber har stöd på alla Android Wear som har Android OS 5.0 eller senare och tjänsten Google Play 8.3 eller senare.

- 1. Installera Android Wear-appen på din Android-enhet.
- 2. Slå på Bluetooth i din Android-enhet.
- 3. Anslut Android Wear till din enhet med hjälp av Android Wear-appen.
- 4. Hämta Cisco Jabber för Android från Google Play Butik och installera den på din Androidenhet.

#### Avisering om inkommande samtal

- 1. Visa inkommande samtal, svara på det eller avvisa det, eller svep uppåt för att svara med ett snabbt meddelande.
- 2. Tryck på ikonen Tyst om du vill stänga av ljudet i ett pågående samtal eller konferenssamtal.
- 3. Tryck på ikonen Avvisa om du vill avsluta ett samtal eller konferenssamtal.
- 4. Tryck på ikonen Återuppta om du vill återuppta ett samtal som är i vänteläge eller har parkerats.

#### **Chattaviseringar**

- 1. Du kan välja något av de här alternativen när du svarar på ett chattmeddelande:
	- x Tala för att få fram ditt meddelande
	- Rita en emoji
	- x Använd snabbmeddelanden
	- **Samtal**
	- x Använda smileys
- 2. Om du vill ta bort ett meddelande öppnar du det först. Svep åt vänster tills du ser alternativet Radera konversation och tryck sedan på det.
- 3. Visa meddelandet i enheten genom att trycka på Öppna på telefon.
- 4. Om du inte vill få aviseringar från Cisco Jabber på din Android Wear använder du Blockera appen.

## Gruppchattaviseringar

Tryck på Delta eller Avvisa på gruppchattens avisering.

## Aviseringar om röstmeddelanden

Spela upp och pausa röstmeddelanden.

# Navigeringssidor

Visa ditt foto, antal missade samtal och antal olästa meddelanden på startsidan.

Welcome Sherry!

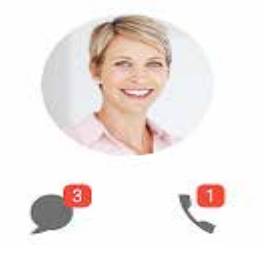

Visa din chatthistorik och antal olästa meddelanden på sidan Chattar.

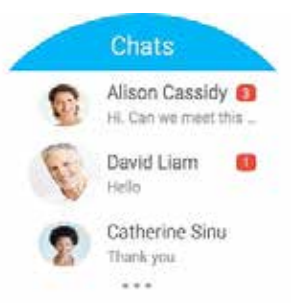

Visa dina senaste samtalsaktiviteter på sidan Senaste. Tryck på en kontakt för att ringa tillbaka.

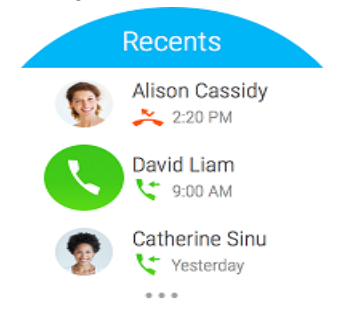